INSTRUKCJA DLA STUDENTÓW CKNJOiEE UW

**1.** Logujemy się do swojego konta USOSWeb: https://usosweb.uw.edu.pl/

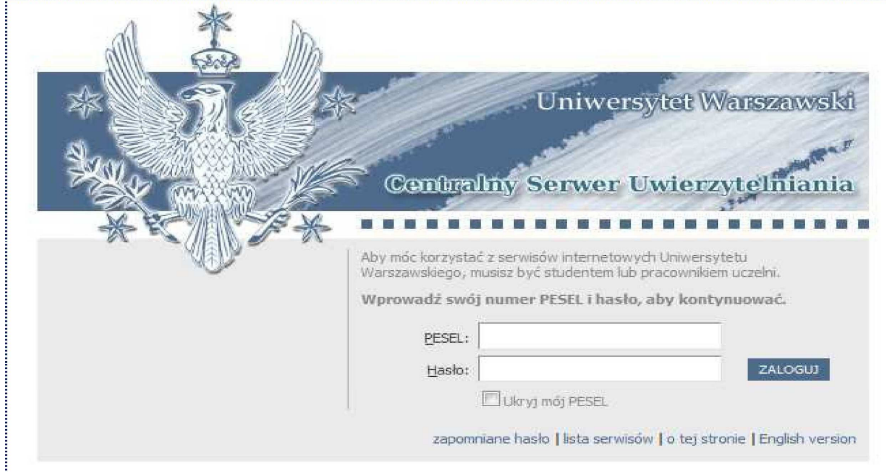

- **2.** Logujemy się: —wprowadzamy nasz numer **PESEL** oraz **hasło**.
- **3.** Po zalogowaniu otwiera nam się karta **MÓJ USOSWEB** .

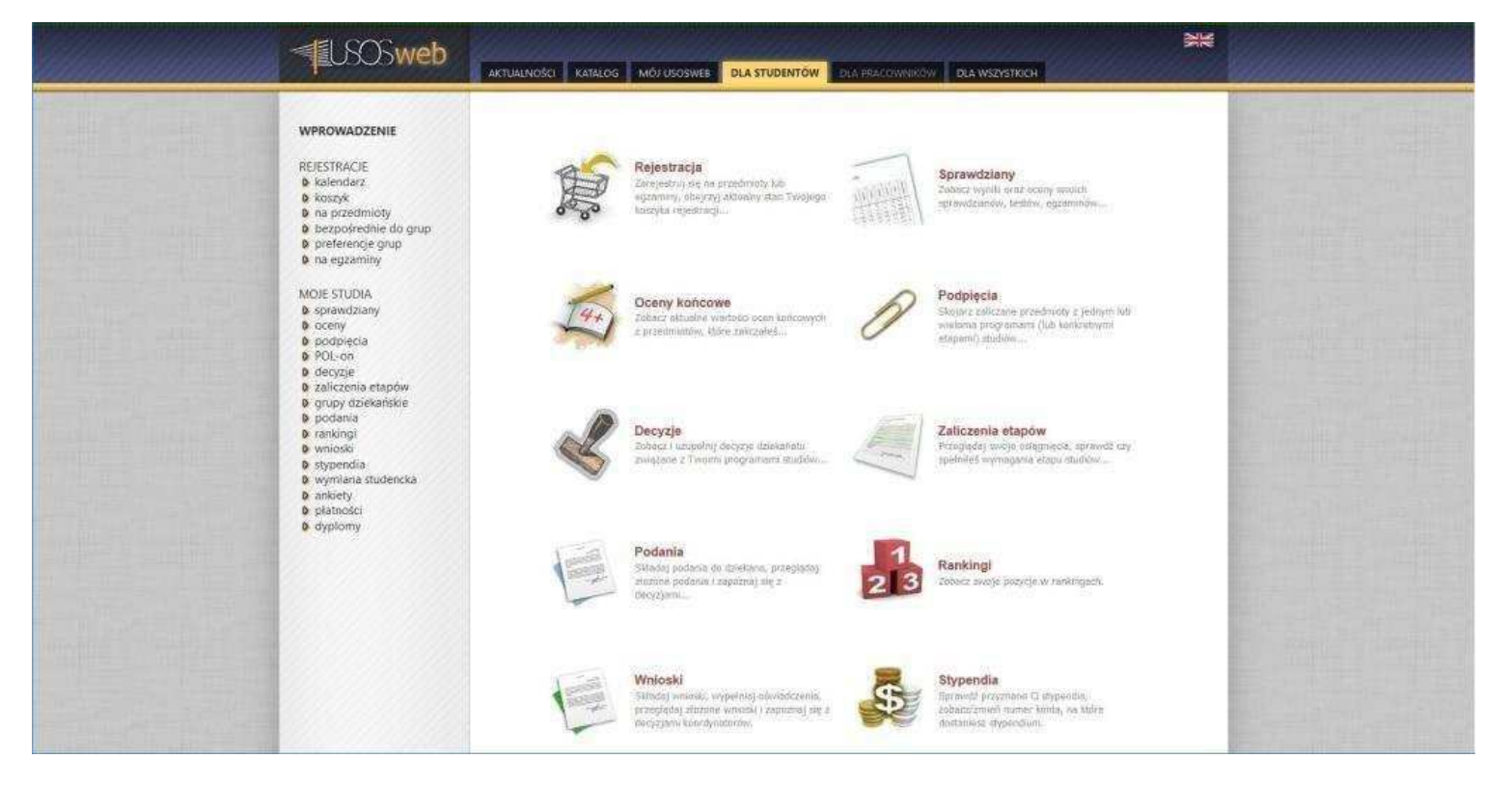

- **4.** Wybieramy kartę **DLA STUDENTÓW** .
- **5.** Następnie przechodzimy do sekcji **PODPI**Ę**CIA** .

## **6.** Jesteśmy na stronie **PODPI**Ę**CIA** .

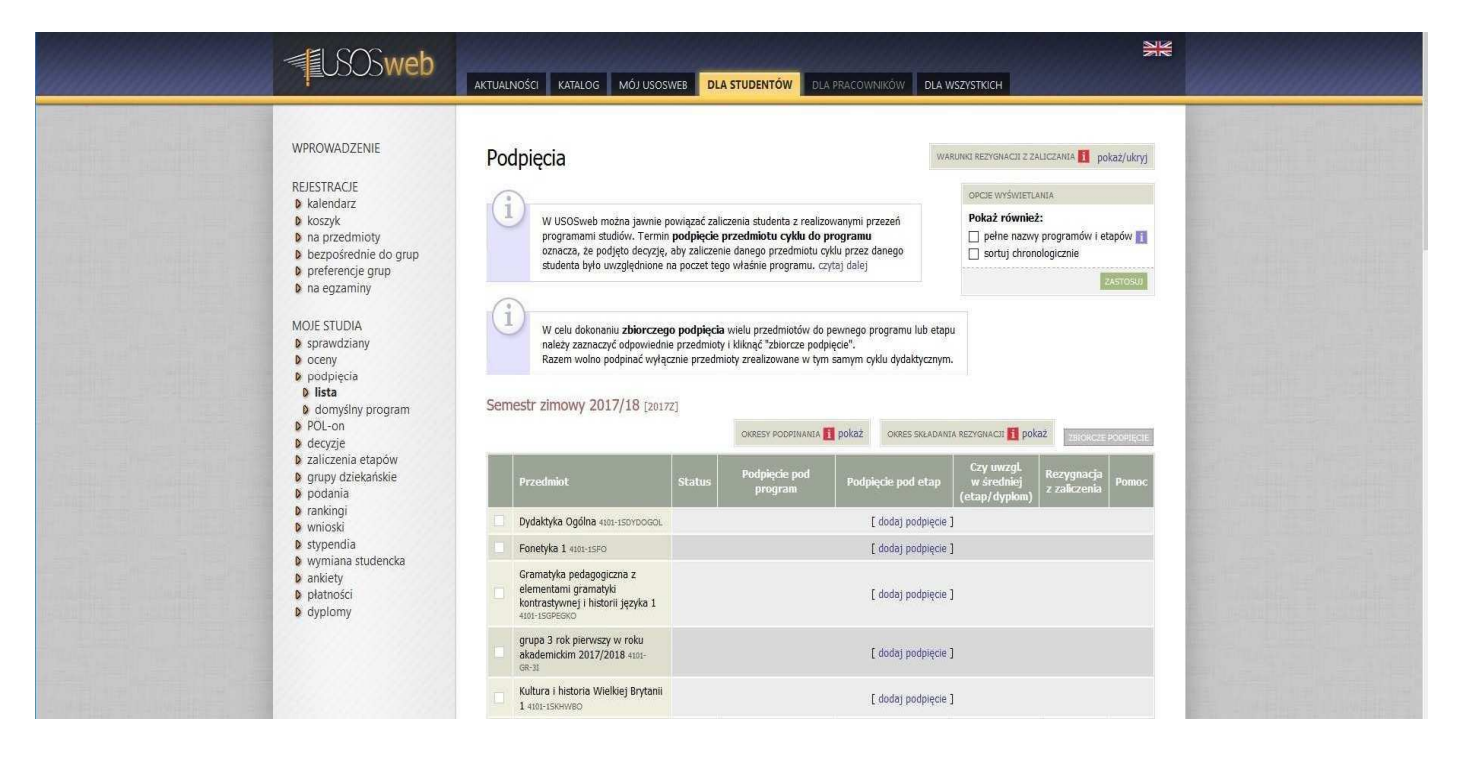

Widzimy teraz listę wszystkich przedmiotów, na które się zarejestrowaliśmy.

Każdy przedmiot na liście jest opatrzony informacją o podpięciu.

Jeśli przedmiot nie został wcześniej podpięty, pozostaje – oczywiście – opisany jako 'NIEPODPIĘTY'.(kolor czerwony)

Przedmioty podpięte oznaczone są kodem przedmiotu oraz kodem programu (kolor zielony)

Przechodzimy do podpinania kolejnych przedmiotów

- **7.** Jedno kliknięcie na **DODAJ PODPI**Ę**CIE** i zostajemy przeniesieni do ekranu wybranego przedmiotu.
- **8.** Teraz wybieramy/zaznaczamy PROGRAM STUDIÓW , a następnie zaznaczamy ETAP ( odpowiednio semestr zimowy lub semestr letni) i klikamy **PODEPNIJ**

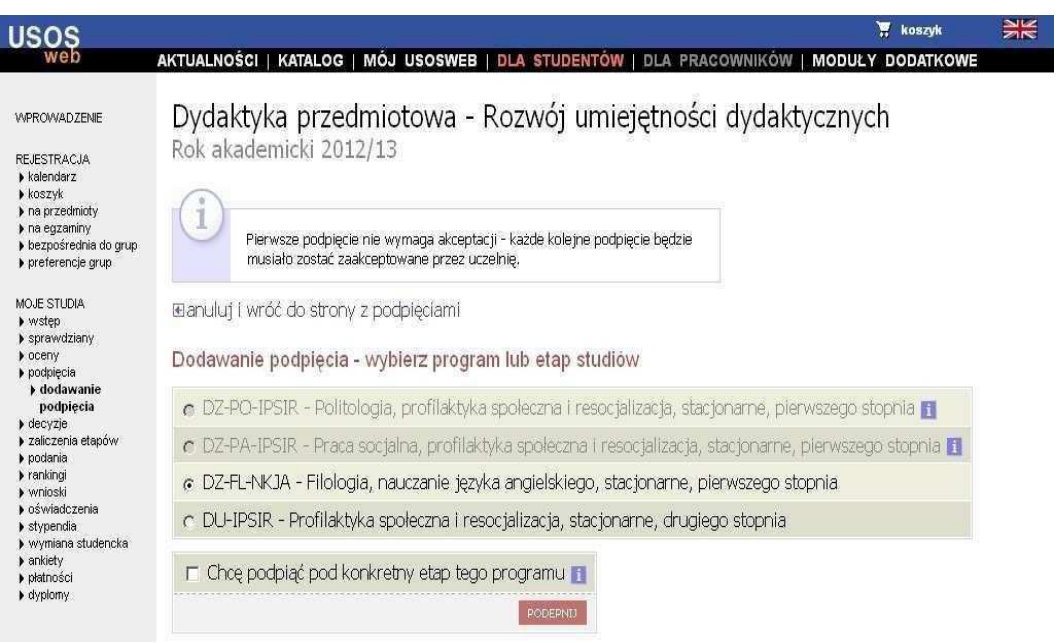

- **9.** Aby program zapamiętał podpięcie przedmiotu klikamy **DALEJ**.
- Po zatwierdzeniu USOSWEB powinien automatycznie przenieść nas do strony **PODPI**Ę**CIA** .
- **10 …**aż do chwili podpięcia wszystkich przedmiotów.